Elproject

Руководство пользователя

## 1. Общее описание программы

1.1. Системные требования: операционная система Microsoft Windows 7, либо более поздняя версии, необходимые компоненты: Microsoft .NET Framework 4.6.1 (x86 и x64). Для корректной установки рекомендуется отключить антивирус.

1.2. Программа Elproject предназначена для разработки принципиальных схем групповых электрических щитов промышленных и административных объектов в сетях 400/230В, 50Гц. Все расчеты выполняются для кабелей с медными жилами.

1.3. Основные особенности Elproject:

А) Приложение полностью бесплатно.

Б) Интуитивно понятный и удобный интерфейс.

В) Программа совместима с AutoCAD через экспорт чертежей в DXF.

Г) Автоматическое выполнение всех необходимых электрических расчетов и формирование готовых схем щитов.

Д) Полностью автоматический подбор кабелей с учетом потерь напряжения.

Е) Полностью автоматический подбор оборудования предусмотренных программой изготовителей (ABB, Schneider Electric, IEK).

Ж) Подсчет спецификации.

З) Автоматическое распределение однофазных нагрузок по фазам с минимальной неравномерностью нагрузки.

И) Предусмотрена ручная настройка большинства элементов схемы (не рекомендуется).

К) Присутствует возможность переноса индивидуальных настроек пользователя (в том числе баз коэффициентов спроса и мощности) в другие проекты.

Л) Автоматическое обновление программы.

#### 2. Основное окно приложения

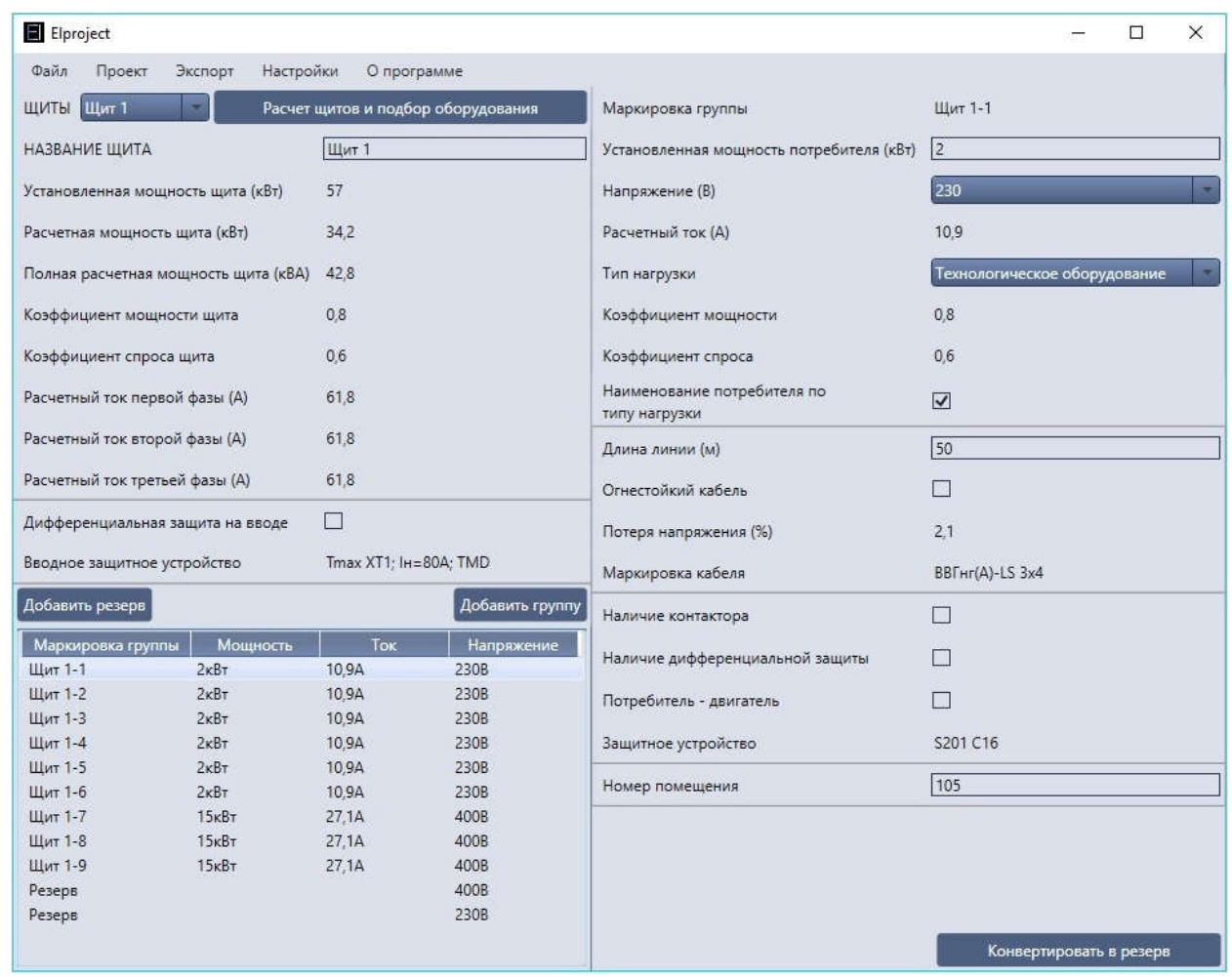

2.1 Основное окно состоит из главного меню, а также, если разделить окно на две части, то левая часть содержит описание основных характеристик разрабатываемого щита, правая - характеристики выбранной группы щита.

2.2 Главное меню содержит следующие подменю:

2.2.1 «Файл» состоит из:

А) «Открыть» - открывает сохраненный проект приложения «Elproject». Выполнить данную функцию можно нажатием клавиш Ctrl+O.

Б) «Сохранить» - сохраняет открытый ранее проект приложения в том же файле, в котором и был открыт. Выполнить данную функцию можно нажатием клавиш Ctrl+S.

В) «Сохранить как» - сохраняет проект приложения в выбранном, либо новом файле.

Важное примечание: перед сохранением проекта настоятельно рекомендуется выполнить все расчеты и подборы, нажав кнопку основного окна «Расчет щитов и подбор оборудования».

Г) «Сохранить профиль» - сохраняет профиль приложения, а именно: имя профиля, основные настройки проекта, используемые значения коэффициентов спроса и мощности - для возможного использования в других проектах.

Д) «Загрузить профиль» - загружает ранее сохраненный профиль пользователя для использования в проекте.

2.2.2 «Проект» состоит из:

А) «Добавить щит» - добавляет новый щит в проект, который отображается в раскрывающемся списке основного окна «Щиты» (см. раздел 2.3.1)

Б) «Удалить текущий щит» - удаляет «текущий» щит (щит, выбранный в раскрывающемся списке основного окна) из проекта. Не допускается удаление последнего щита.

В) «Заполнить основную надпись» - открывает окно заполнения основной надписи штампа чертежей.

2.2.3 «Экспорт» вкладка предназначена для экспорта схем щитов в другие форматы, состоит из:

«Сохранить чертежи в DXF» - сохраняет разработанные чертежи в формате DXF, поддерживаемый большинством САПР, в том числе AutoCAD. Содержит следующие подменю:

- 1. «Схемы всех щитов» сохраняет в DXF схемы всех щитов проекта
- 2. «Схему текущего щита» сохраняет в DXF схему «текущего» щита
- 3. «Спецификацию» сохраняет в DXF спецификацию щитов и кабелей проекта.

Б)«Сохранить в электронные таблицы» - сохраняет разработанные чертежи в формате CSV, поддерживаемый большинством приложений электронных таблиц, в том числе Microsoft Excel. Содержит следующие подменю:

1. «Спецификацию» - сохраняет в CSV спецификацию щитов и кабелей проекта.

Важное примечание: перед экспортом чертежей настоятельно рекомендуется выполнить все расчеты и подборы, нажав кнопку основного окна «Расчет щитов и подбор оборудования», в противном случае экспортируемые схемы и спецификации могут содержать некорректные данные.

2.2.4 «Настройки» вкладка содержит основные настройки, состоит из:

«Настройки проекта» - открывает окно настроек проекта (см. раздел №5).

«Настройки текущего щита» - открывает окно настроек «текущего» щита (см. раздел N<sub>o</sub>4).

«Настройки текущей группы» - открывает окно настроек «текущей» (выбранной) группы (см. раздел №3).

## 2.2.5 «О программе» состоит из:

А) «Руководство пользователя» и «Поддержать проект» - открывают соответствующие WEB страницы.

Б) «О программе Elproject» - открывает лицензионное соглашение.

2.3 Левая часть основного окна содержит основные характеристики щита и список групп, а именно:

2.3.1 Раскрывающийся список «Щиты» содержит список всех щитов проекта, выбранный элемент назначает текущий щит.

2.3.2 Кнопка «Расчет щитов и подбор оборудования» - кнопка, выполняющая все расчеты и подборы щита: расчет всех щитов проекта, подбор оборудования всех щитов и их групп, подсчет материалов в спецификацию.

### Важное примечание: Кнопку «Расчет щитов и подбор оборудования» необходимо использовать перед сохранением и экспортом щитов, а также когда необходимо получить результаты работы.

2.3.3 Поля «Установленная мощность щита (кВт)», «Расчетная мощность щита (кВт)», «Полная расчетная мощность щита (кВА)», «Коэффициент мощности щита», «Коэффициент спроса щита», «Расчетный ток первой фазы (А)», «Расчетный ток второй фазы (А)», «Расчетный ток третьей фазы (А)» содержат технические параметры текущего щита, получаемые в результате расчета. Эти результаты всегда заполняются автоматически.

2.3.4 Поле «Дифференциальная защита на вводе» если установлено, то при автоматическом подборе будет выбрано оборудование, обеспечивающее данную защиту (если выбранный изготовитель оборудования не поддерживает данную функцию, то изготовитель будет заменен на изготовителя по умолчанию («ABB»), либо можно отключить автоматический подбор оборудования щита (что не рекомендуется) в окне настроек текущего щита и ввести данные оборудования вручную).

2.3.5 Поле «Вводное защитное устройство» отображает подобранное вводное устройство текущего щита, заполненное автоматически, либо вручную (отключить автоматический подбор оборудования щита (что не рекомендуется) можно в окне настроек текущего щита, а затем ввести данные оборудования вручную).

2.3.6 Кнопка «Добавить группу» добавляет группу в текущий щит, которая отображаются в списке групп в основном окне.

2.3.7 Кнопка «Добавить резерв» добавляет резервную группу в текущий щит, которая отображаются в списке групп в основном окне.

2.3.8 Список групп щита отображает все группы текущего щита с их основными характеристиками (маркировка группы, мощность, ток и напряжение). При выборе одной из групп ее характеристики отображаются в правой части основного окна. При нажатии на любую из групп списка правой кнопкой мыши помимо отображения характеристик группы в правой части окна отображается контекстное меню, которое содержит следующие элементы:

А) «Копировать» - создает копию выбранной группы в конце списка групп, смещая фокус на созданную группу. Выполнить данную функцию можно нажатием клавиш Ctrl+C.

Б) «Удалить» - удаляет выбранную группу. Выполнить данную функцию можно нажатием клавиши Del. Не допускается удаление последней группы щита: в этом случае нужно удалить весь щит (см. раздел 2.2.2 «Б»).

В) «Свойства» - открывает окно настроек «текущей» (выбранной) группы (см. раздел №3), аналогично нажатию «Настройки текущей группы» в главном меню «Настройки».

Также имеется возможность менять группы местами «перетаскиванием» мышью.

2.4 Правая часть основного окна содержит основные характеристики текущей (выбранной) группы, а именно:

2.4.1 Поле «Маркировка группы» содержит маркировку текущей группы, возможно, как автоматическое, так и ручное изменение (при отключении автоматического присвоения маркировки группы, см. раздел №3.1).

2.4.2 Поле «Установленная мощность потребителя (кВт)» позволяет задать установленную мощность потребителя (либо группы потребителей), подключаемую к данной групповой линии.

2.4.3 Раскрывающийся список «Напряжение (В)» позволяет выбрать питающее напряжение подключаемого потребителя (либо группы потребителей).

2.4.4 Поле «Расчетный ток (А)» отображает расчетный ток потребителя текущей группы, полученный в результате расчета, либо введенный пользователем вручную (при отключении автоматического расчета тока, см. раздел №3.1).

2.4.5 Раскрывающийся список «Тип нагрузки» позволяет выбрать тип подключаемого к текущей группе потребителя, а поля «Коэффициент мощности» и «Коэффициент спроса» отображают соответствующие данному типу коэффициенты.

Важное примечание: Допускается создавать, удалять и изменять типы нагрузок в окне настроек проекта (см. раздел №5.2). Также допускается переносить созданные типы нагрузок в другие проекты путем сохранения и последующей загрузки профиля (см. раздел № 2.2.1 «Г», «Д»)

Важное примечание: Коэффициент спроса, отображаемый в текущей группе, влияет на расчетную мощность и вводной расчетный ток щита. Для текущего потребителя, расчет тока выполняется по установленной мощности (коэффициент спроса равен 1).

2.4.6 Поле «Наименование потребителя по типу нагрузки» если установлено, то на созданных схемах наименование потребителя будет всегда совпадать с названием выбранного типа нагрузки. Если поле не установлено, то отображается дополнительное поле «Наименование потребителя» для ручного ввода названия потребителя для отображения на схемах. Установлено или нет поле «Наименование потребителя по типу нагрузки» по умолчанию, его можно настроить в окне настроек щита (см. раздел №4.1).

2.4.7 Поле «Длина линии (м)» позволяет задать длину кабельной линии до подключаемого потребителя.

2.4.8 Поле «Огнестойкий кабель» если установлено, то при автоматическом подборе кабеля будет подобрана огнестойкая марка кабеля. При включенном ручном подборе кабеля, данное поле уже не влияет на выбор кабеля. Кроме того, при включенном поле «Все отходящие линии одного типа по огнестойкости» в окне настроек щита (см. раздел  $N$  4.2.2) поле основного окна «Огнестойкий кабель» не отображается.

2.4.9 Поле «Наличие контактора» если установлено, то при автоматическом подборе оборудования выполняется подбор контактора, и соответствующий элемент будет отображен на созданных схемах. Также отображается поле «Контактор» основного окна.

2.4.10 Поле «Наличие дифференциальной защиты» если установлено, то при автоматическом подборе оборудования выполняется подбор защитного устройства, обеспечивающего защиту от токов утечки.

2.4.11 Поле «Потребитель-двигатель» если установлено, то при автоматическом подборе оборудования выполняется подбор защитного устройства, обеспечивающего защиту потребителя-двигателя. Также при автоматическом подборе кабеля последний кабель подбирается четырехжильным для трехфазных нагрузок.

2.4.12 Поля «Защитное устройство» и «контактор» отображают маркировки соответствующего оборудования группы, которые были подобраны автоматически, либо введены вручную (при отключении автоматического подбора оборудования в окне настройки группы, см. раздел №3.1 и №3.6).

2.4.13 Поле «Номер помещения» позволяет ввести номер помещения либо группы помещений, где расположен подключаемый потребитель (либо группа потребителей).

2.4.14 Кнопка «конвертировать в резерв» / «Конвертировать в активную группу» конвертирует текущую группу либо в резервную, либо в активную. При конвертации группы в резерв скрывается часть полей, которые не используются в резервной группе. Но при конвертации группы в резервную отображается дополнительное поле «Номинальный ток резервного автомата (А)», которое позволяет указать номинальный ток резервного автомата для автоматического подбора защитного устройства (при ручном подборе оборудования данное поле не отображается).

Важное примечание: Если выбрана защита двигателя с контактором, а изготовитель оборудования текущей группы «IEK», при автоматическом подборе с контактором используется тепловое реле, которое подбирается по расчетному току, но при конвертации в резерв тепловое реле при следующем расчете щита будет обновляться уже по току резервного автомата. Таким образом в резерве тепловое реле ВСЕГДА соответствует току защитного устройства, а не расчетному току, как в активной группе. Если необходимо не допустить изменение теплового реле после конвертации в резерв, нужно отключить автоматический подбор оборудования этой группы в настройках группы и затем уже выполнять конвертацию. У других изготовителей оборудования (ABB, Schneider Electric) в подобной ситуации используются автоматы защиты двигателя, а контакторы подбираются без теплового реле, поэтому подобная ситуация не возникает.

### 3. Окно настроек группы

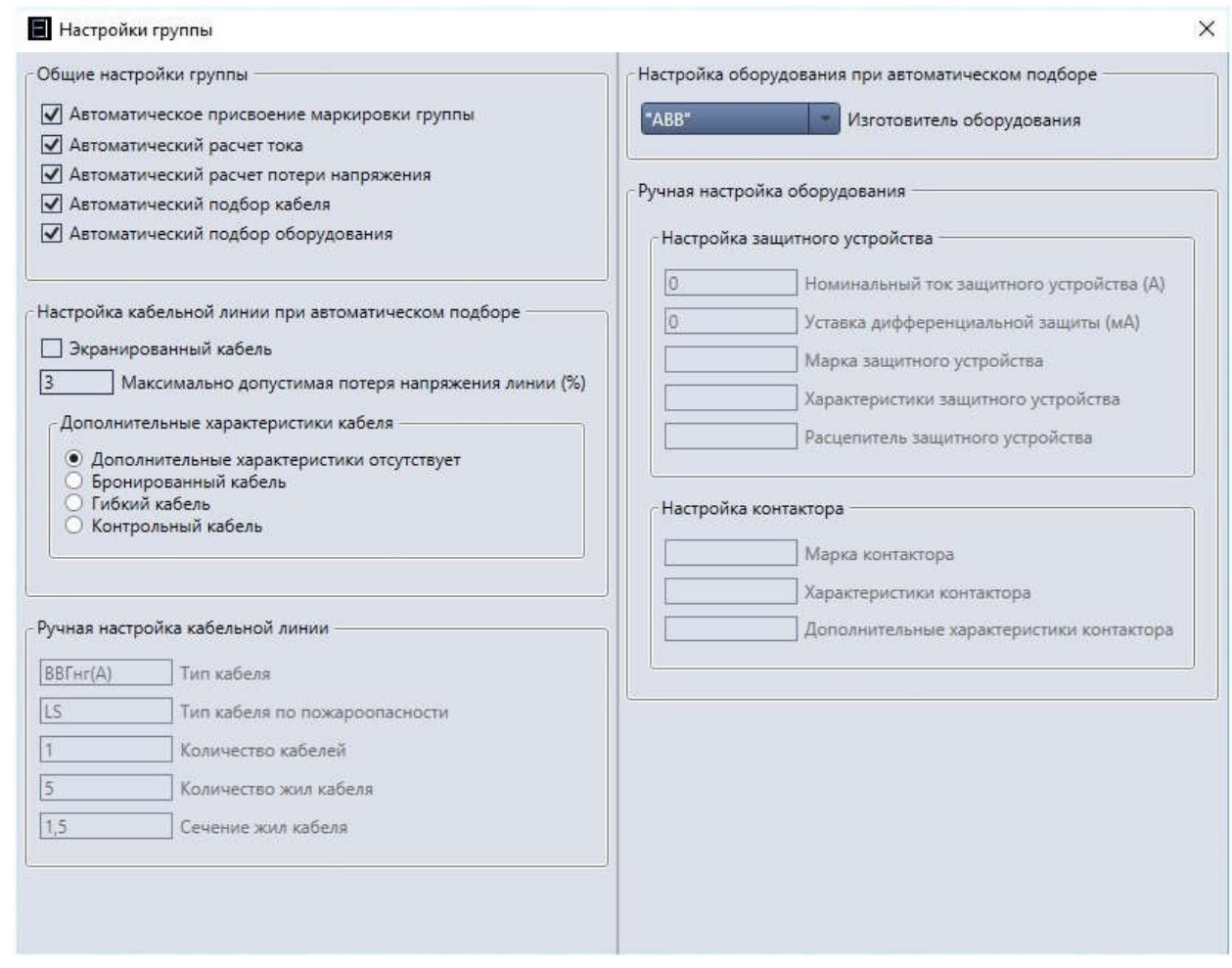

Окно настроек группы содержит основные настройки текущей (выбранной в списке основного окна) группы текущего щита. Каждую группу щита можно настроить индивидуально, используя окно настроек группы. Данное окно можно открыть из контекстного меню выбранной группы (см. раздел №2.3.8 «В»), либо через элемент главного меню: «Настройки текущей группы» (см. раздел №2.2.4 «В»).

Окно настроек группы содержит следующие блоки настроек:

3.1 Блок «Общие настройки группы» состоит из полей: «Автоматическое присвоение маркировки группы», «Автоматический расчет тока», «Автоматический расчет потери напряжения», «Автоматический подбор кабеля», «Автоматический подбор оборудования». Включение и отключение данных полей изменяет соответствующие настройки группы.

Также в этом блоке присутствует раскрывающийся список «Номер фазы», который позволяет выбрать фазу, к которой подключен потребитель (вводной расчетный ток потребителя будет суммироваться по выбранной фазе). Данный список отображается только если выключена настройка щита «Автоматическое распределение нагрузок по фазам».

Важное примечание: Рекомендуется все настройки раздела №3.1 использовать включенными это позволяет максимально автоматизировать разработку однолинейных схем. Также рекомендуется использовать автоматическое распределение нагрузок по фазам. Ручные настройки предусмотрены для опытных пользователей.

3.2 Блок «Настройка кабельной линии при автоматическом подборе». Данный блок активен при включенном поле «Автоматический подбор кабеля» и состоит из полей: «Экранированный кабель», «Максимально допустимая потеря напряжения», а также блока «Дополнительные характеристики кабеля».

3.2.1 Поле «Экранированный кабель» если установлено, то при автоматическом подборе кабеля будут выбираться марки экранированного кабеля.

3.2.2 Поле «Максимально допустимая потеря напряжения (%)» устанавливает максимально допустимую потерю напряжения (%). При автоматическом подборе кабеля будет подобрано такое сечение жил и количество кабелей, чтобы потери не превышали выбранное значение.

3.2.3 Блок «Дополнительные характеристики кабеля» выбирает одну из дополнительных характеристик кабеля «Бронированный кабель», «Гибкий кабель», «Контрольный кабель», либо отсутствие дополнительной характеристики. При выбранном значении «Контрольный кабель» отображается дополнительное поле «Количество жил контрольного кабеля», позволяющее задать количество жил.

3.3 Блок «Ручная настройка кабельной линии». Данный блок активен при выключенном поле «Автоматический подбор кабеля» и состоит из полей: «Тип кабеля», «Тип кабеля по пожароопасности», «Количество кабелей», «Количество жил кабеля», «Сечение жил кабеля». Позволяет вводить данные кабеля вручную.

3.4 Блок «Настройка оборудования при автоматическом подборе» данный блок активен при включенном поле «Автоматический подбор оборудования» и состоит из раскрывающегося списка «Изготовитель оборудования».

3.5 Раскрывающийся список «Изготовитель оборудования» позволяет выбрать одного из предложенных изготовителей оборудования. В разработанных схемах при автоматическом подборе в текущей группе будет использоваться оборудование выбранного изготовителя.

3.6 Блок «Ручная настройка оборудования». Данный блок активен при выключенном поле «Автоматический подбор оборудования» и состоит из двух блоков: «Настройка защитного устройства» и «Настройка контактора». Эти два блока содержат поля, которые позволяют вводить характеристики оборудования вручную.

## 4. Окно настроек щита

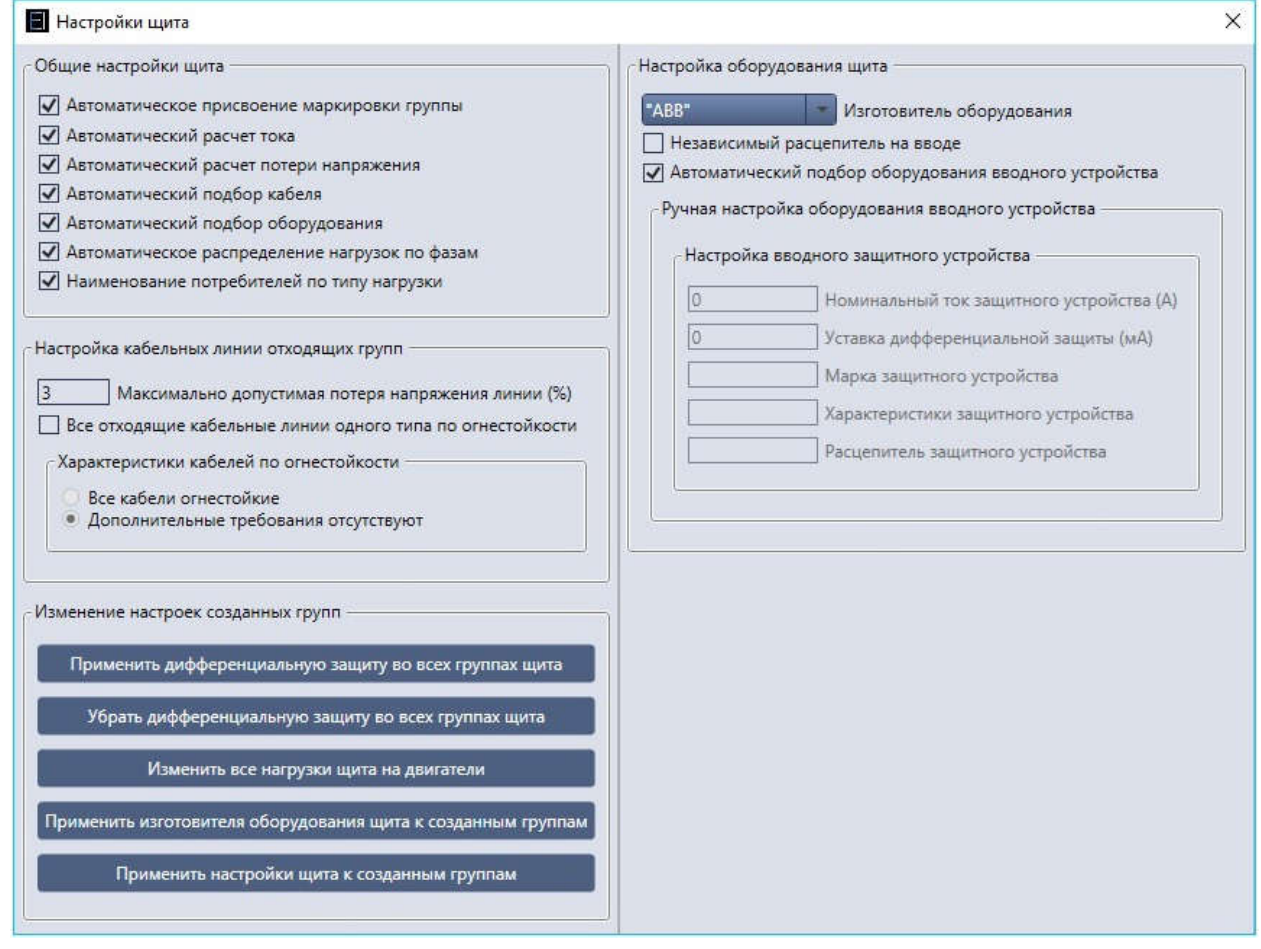

Окно настроек щита содержит основные настройки текущего (выбранного в раскрывающемся списке основного окна) щита. Каждый щит можно настроить индивидуально, используя окно настроек щита. Данное окно можно открыть через элемент главного меню «Настройки текущей щита» (см. раздел №2.2.4 «Б»).

Окно настроек щита содержит следующие блоки настроек:

4.1 Блок «Общие настройки щита» состоит из полей: «Автоматическое присвоение маркировки группы», «Автоматический расчет тока», «Автоматический расчет потери напряжения», «Автоматический подбор кабеля», «Автоматический подбор оборудования», «Наименование потребителей по типу нагрузки». Включение и отключение данных полей изменяет настройки вновь создаваемых групп щита.

### Важное примечание: Вышеперечисленные поля не меняют уже созданные группы, а задают параметры вновь создаваемых групп.

Также этот блок содержит поле «Автоматическое распределение нагрузок по фазам», которое, если установлено, автоматически распределяет однофазные нагрузки равномерно по фазам. Если это поле отключено, то в окне настроек группы текущего щита отображается дополнительный раскрывающийся список «Номер фазы» (см. пункт №3.1).

4.2 Блок «Настройка кабельных линий отходящих групп» состоит из полей: «Максимально допустимая потеря напряжения», «Все отходящие линии одного типа по огнестойкости».

4.2.1 Поле «Максимально допустимая потеря напряжения (%)» устанавливает максимально допустимую потерю напряжения (%) по умолчанию для вновь создаваемых групп текущего щита. Данное поле не меняет уже созданные группы.

4.2.2 Поле «Все отходящие линии одного типа по огнестойкости» если установлено, то делает активным блок «Характеристики кабелей по огнестойкости», который позволяет выбрать соответствующий тип для всех групп щита. Данную функцию следует применять крайне осторожно, поскольку она меняет все группы щита, в том числе уже созданные. Кроме того включение поля «Все отходящие линии одного типа по огнестойкости» скрывает поле «Огнестойкий кабель» основного окна приложения (см. раздел № 2.4.8).

4.3 Блок «Изменение настроек созданных групп» состоит из кнопок:

4.3.1 Кнопка «Применить дифференциальную защиту во всех группах щита» включает поле основного окна «Наличие дифференциальной защиты» (см. раздел № 2.4.10) во всех группах щита.

4.3.2 Кнопка «Убрать дифференциальную защиту во всех группах щита» выключает поле основного окна «Наличие дифференциальной защиты» (см. раздел № 2.4.10) во всех группах щита.

4.3.3 Кнопка «Изменить все нагрузки щита на двигатели» устанавливает поле основного окна «Потребитель-двигатель» (см. раздел № 2.4.11) во всех группах щита.

4.3.4 Кнопка «Применить изготовителя оборудования щита к созданным группам» устанавливает изготовителя оборудования текущего щита (см. раздел №4.4.1) во всех группах щита.

4.3.5 Кнопка «Применить настройки щита к созданным группам» применяет все настройки текущего щита разделов №4.1, №4.2.1, №4.4.1 ко всем группам щита. Данная кнопка самая «опасная», поскольку меняет все настройки всех групп щита (использовать только в самом крайнем случае).

Важное примечание: Кнопки блока «Изменения настроек созданных групп» (раздел №4.3) следует применять очень осторожно, так как они изменяют все группы текущего щита, в том числе уже созданные и, возможно, настроенные индивидуально. В результате использования кнопок этого блока индивидуальные настройки групп могут измениться незаметно для пользователя! Кнопки блока предназначены опытным пользователям для использования в случае крайней необходимости.

4.4 Блок «Настройка оборудования щита». Данный блок содержит основные настройки оборудования щита и состоит из раскрывающегося списка «Изготовитель оборудования», полей «Независимый расцепитель на вводе» и «Автоматический подбор оборудования вводного устройства» и блока «Ручная настройка оборудования вводного устройства».

4.4.1 Раскрывающийся список «Изготовитель оборудования» позволяет выбрать одного из предложенных изготовителей оборудования. Выбранный изготовитель оборудования будет использоваться по умолчанию для вновь создаваемых групп (см. раздел № 3.5), но при этом не оказывает влияния на уже созданные группы (за

исключением использования кнопок разделов №4.3.4 и № 4.3.5). Также выбранный изготовитель в этом поле будет использоваться при автоматическом подборе вводного устройства щита (если установлено поле «Автоматический подбор оборудования вводного устройства» (см. раздел № 4.4.3)).

4.4.2 Поле «Независимый расцепитель на вводе» если установлено, то на схемах щита к вводному устройству будет добавлен независимый расцепитель.

4.4.3 Поле «Автоматический подбор оборудования вводного устройства» если установлено, активирует автоматический подбор оборудования вводного устройства. Если выключено - активирует блок «Ручная настройка оборудования вводного устройства» (см. раздел №4.4.4), при этом отключая автоматический подбор.

4.4.4 Блок «Ручная настройка оборудования вводного устройства». Данный блок активен при выключенном поле «Автоматический подбор оборудования вводного устройства» (см. раздел №4.4.3) и состоит из блока «Настройка вводного защитного устройства», поля которого позволяют вводить характеристики оборудования вручную.

### 5. Окно настроек проекта

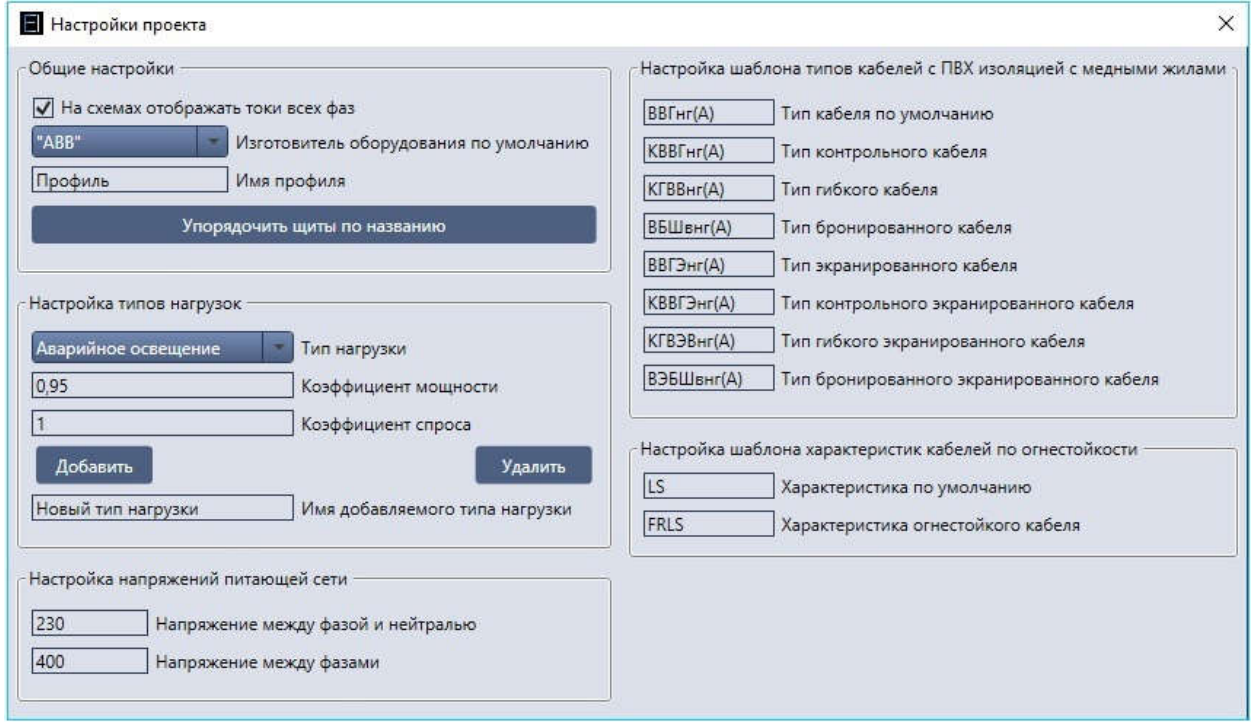

Окно настроек проекта содержит настройки, общие для всего проекта. Данное окно можно открыть через элемент главного меню «Настройки проекта» (см. раздел №2.2.4 «А»).

Окно настроек проекта содержит следующие блоки настроек:

5.1 Блок «Общие настройки» состоит из полей: «На схемах отображать токи всех фаз», «Имя профиля» и кнопки «Упорядочить щиты по названию».

5.1.1 Поле «На схемах отображать токи всех фаз» если установлено, то на экспортируемых схемах будут расписаны расчетные токи всех трех фаз щита, если не установлено, то будет указан расчетный ток наиболее загруженной фазы.

5.1.2 Раскрывающийся список «Изготовитель оборудования по умолчанию» позволяет выбрать одного из предложенных изготовителей оборудования. Выбранный изготовитель оборудования будет использоваться по умолчанию для вновь создаваемых щитов (см. раздел № 4.4.1), но при этом не оказывает влияния на уже созданные щиты.

5.1.3 Поле «имя профиля» позволяет задать (либо изменить) имя данного профиля, используемого в текущем проекте (для идентификации профиля).

5.1.4 Кнопка «Упорядочить щиты по названию» позволяет упорядочить щиты в раскрывающемся списке «Щиты» (см. раздел №2.3.1) основного окна по названию.

5.2 Блок «Настройка типов нагрузок» состоит из раскрывающегося списка «Тип нагрузки», полей: «Коэффициент мощности», «Коэффициент спроса» и «Имя добавленного типа нагрузки», двух кнопок «Добавить» и «Удалить».

5.2.1 Раскрывающийся список «Тип нагрузки» позволяет выбрать любой из типов нагрузки, используемых в проекте, для последующей настройки выбранного типа. Настройка выбранного типа осуществляется путем изменения коэффициентов в полях «Коэффициент мощности», «Коэффициент спроса».

5.2.2 Кнопки «Добавить» и «Удалить» позволяют добавлять/удалять тип нагрузки в проект, выбранный в списке «Тип нагрузки». При добавлении нового типа нагрузки в

проект, создается новый тип нагрузки с именем, введенном в поле «Имя добавляемого типа нагрузки».

5.3 Блок «Настройка напряжений питающий сети» позволяет изменять напряжения, используемые для расчета щитов.

5.4 Блок «Настройка шаблона типов кабелей с ПВХ изоляцией с медными жилами» позволяет изменять шаблоны маркировок основных типов кабелей, применяемых в программе при автоматическом подборе кабелей.

Важное примечание: Не допускается удаление типа нагрузки, если он уже используется в одном из щитов проекта, также не допускается удалять тип нагрузки «Технологическое оборудование», поскольку этот тип используется в группах по умолчанию. Также не допускается добавлять новый тип нагрузки, если в проекте уже существует тип нагрузки с таким именем. Все типы нагрузок можно переносить в другие проекты путем сохранения файла профиля (см. раздел №2.2.1 «Г», «Д»).

# 6. Пояснения по расчетам

Пояснение расчетов лучше всего выполнить на примере:

Допустим имеется щит с 11ю отходящими линиями, десять из них имеют следующие характеристики: Pуст=0,8кВт; U=230В; L=30м; Cosµ =0,65 (Коэффициент мощности); Кс=0,85 (Коэффициент спроса); потребитель однофазный.

Одиннадцатая имеет характеристики: Pуст=4кВт; U=230В; L=50м; Cosµ =0,95; Кс=0,7 (Коэффициент спроса); потребитель однофазный.

А) Сначала приложение вычисляет токи отходящих линий по формуле для трехфазных цепей Iр=Кс\*(P/(√3\*Cosµ\*U)) и Iр=Кс\*(P/(Cosµ\*U)) для однофазных цепей В групповых щитах к групповым отходящим линиям коэффициент спроса принимается равным 1 (согласно "СП 256.1325800.2016 Жилые и общественные здания" п7.2.2, таблица 7.7 и тд).

Для первых 10 линий ток каждой линии будет равен:

Iр=1\*(0,8/(0,65\*0,23))=5,4А.

Для 11 линии ток будет равен:

Iр=1\*(4/(0,95\*0,23))=18,3А.

Б) Затем выполняется выбор автоматических выключателей, номинальные токи расцепителей которых выбираются с запасом в 25% от расчетного тока (для автоматов защиты двигателей 10% поскольку они более точные). В нашем случае: Для первых 10 линий ток автомата будет равен:

Iн автомата=Iр+25%=6,7А берется автомат на 10А

Для 11 линии ток автомата будет равен:

Iн автомата=Iр+25%=22,8А берется автомат на 25А

Г) Затем выполняется подбор кабелей, при условии, что длительно допустимый ток кабеля должен быть больше или равен номинального тока автомата (ПУЭ п. 3.1.11 и ГОСТ Р 50571.4.43-2012, п.433.1)

Токи кабелей подбираются по ГОСТ 31996-2012 Кабели из ПВХ, таблице 19 Для первых 10 линий сечение кабеля будет равно 1,5 кв. мм (ток 21А>10А) Для 11 линии сечение кабеля будет равно 2,5 кв. мм (ток 27А>25А)

Д) Затем выполняется проверка кабеля по потерям напряжения. По умолчанию максимально допустимая потеря напряжения в приложении равна 3% (можно изменить в настройках)

Для однофазных цепей потери напряжения вычисляются по формуле:

∆U=2\*Iр\*(R\*cosµ+X\*sinµ)\*L, ∆U%=(∆U/Vn)\*100;

Для трехфазных цепей потери напряжения вычисляются по формуле:

∆U=√3\*Iр\*(R\*cosµ+X\*sinµ)\*L, ∆U%=(∆U/Un)\*100;

Где:

∆U-потери напряжения (В);

Iр-расчетный ток линии (А);

R-сопротивление кабеля, в Ом/км;

X-реактивное сопротивление кабеля, принимаем Х = 0,08 Ом/км.

L-длина линии в километрах;

Для меди R=22,5/S, где S - площадь поперечного сечения проводника (жилы кабеля) в кв. мм.

Un - напряжение между фазами;

Vn - напряжение фаза-нейтраль.

Для 10 линии потеря напряжения будет равна: ∆U=2\*Iр\*(R\*cosµ+X\*sinµ)\*L=2\*5,4\*((22,5/1,5)\*0,65+0,08\*0,759)\*0,04=4,2В; ∆U%=(∆U/Un)\*100=(4,2/230)\*100=1,82%; 1,82%<3%, значит кабель подходит Для 11 линии потеря напряжения будет равна: ∆U=2\*Iр\*(R\*cosµ+X\*sinµ)\*L=15,7В; ∆U%=(∆U/Un)\*100=(15,7/230)\*100=6,8%; 6,8%>3%, значит кабель не подходит, Значит программа берет следующий по сечению кабель (4 кв. мм) и проверяет его еще раз: ∆U=2\*Iр\*(R\*cosµ+X\*sinµ)\*L=9,83В; ∆U%=(∆U/Un)\*100=(9,83/230)\*100=4,27%; 4,27%>3%, значит кабель не подходит, Процедура повторяется до тех пор, пока не будет найден подходящий кабель (либо несколько кабелей прокладываются параллельно) в данном случае это 6 кв. мм: ∆U=2\*Iр\*(R\*cosµ+X\*sinµ)\*L=6,57В; ∆U%=(∆U/Un)\*100=(6,57/230)\*100=2,86%; 2,86%<3%, значит кабель подходит. В итоге на 11 линию принимается кабель сечением 6 кв. мм. Е) Затем приложение распределяет нагрузки по фазам в данном случае получается: Фаза L1 Линии №: 1, 4, 5, 7, 10. Фаза L2 Линии №: 8, 11 Фаза L3 Линии №: 2, 3, 6, 9. Суммарный ток по фазам получается: IL1=27А; IL2=23,7А; IL3=21,6А; Затем вычисляется усредненный коэффициент спроса щита Кс щита =∑(Кс\* Pуст.потребителя)/∑Pуст.потребителя; В нашем случае Кс щита =9,6/12=0,8 Получается расчетный ток равен IрLn=ILn\* Кс щита; В нашем случае: IрL1=27\*0,8=21,6А; IрL2=23,7\*0,8=18,9А; IрL3=21,6\*0,8=17,3А;

#### Важное примечание: Из-за большого количества округлений промежуточных вычислений в программе (либо наоборот большей точности) конечный результат может незначительно отличаться от расчетов, выполненных вручную.

Ж) Далее выбирается вводной автомат, по току наиболее загруженной фазы, аналогично подпункту Б. В нашем случае номинальный ток расцепителя автомата будет равен 32А.

Важное примечание: В случае, когда в щите мало потребителей и у них очень низкий коэффициент спроса, возможно возникновение ситуации когда ток отходящей линии может быть выше вычисляемого тока ввода (а это невозможно). В этом случае для вводного тока программа берет значение тока отходящей линии.

Важное примечание: Так же при подборе оборудования вводного устройства приложение учитывает селективность (номинальный ток вводного автомата не может быть ниже номинального тока автомата отходящих линий, в том числе и резервных)

З) Кроме того приложение при выборе дифференциальной защиты выполняет расчет токов утечки согласно ПУЭ п. 7.1.83, и учитывает их селективность.